# **Viewing audit logs**

7 Steps

Created by WDAT

Creation Date July 25, 2023

Last Updated July 25, 2023

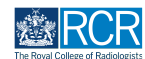

## **From your dashboard, select the trainee required**

From your dashboard, select the trainee required

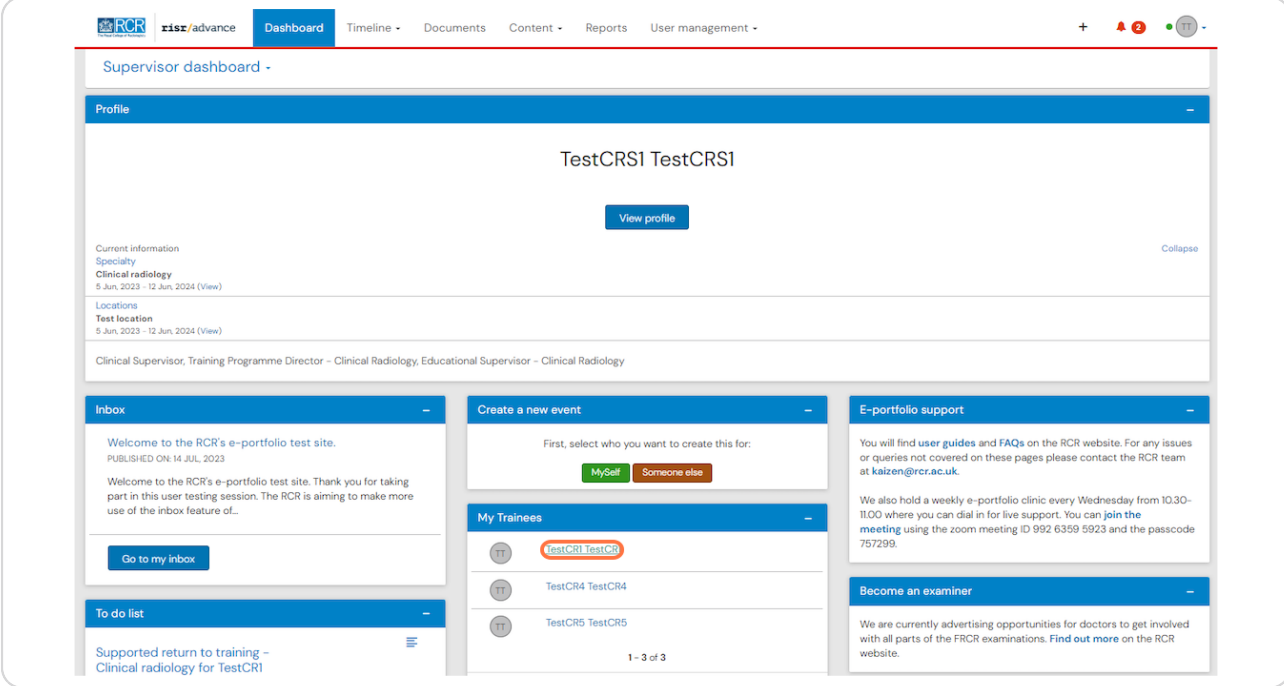

### **STEP 2**

# **Click on Timeline on the trainee's summary dashboard and select the relevant section**

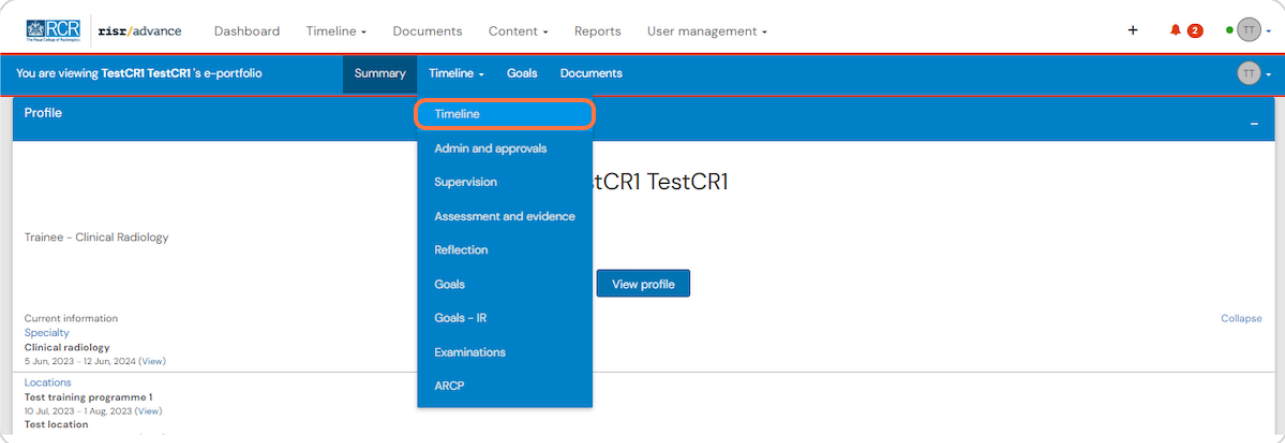

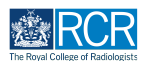

## **Locate the required assessment or report from the trainee's timeline**

You can use the search box at the top of the page or the advanced search to the right of the screen to help you find the report

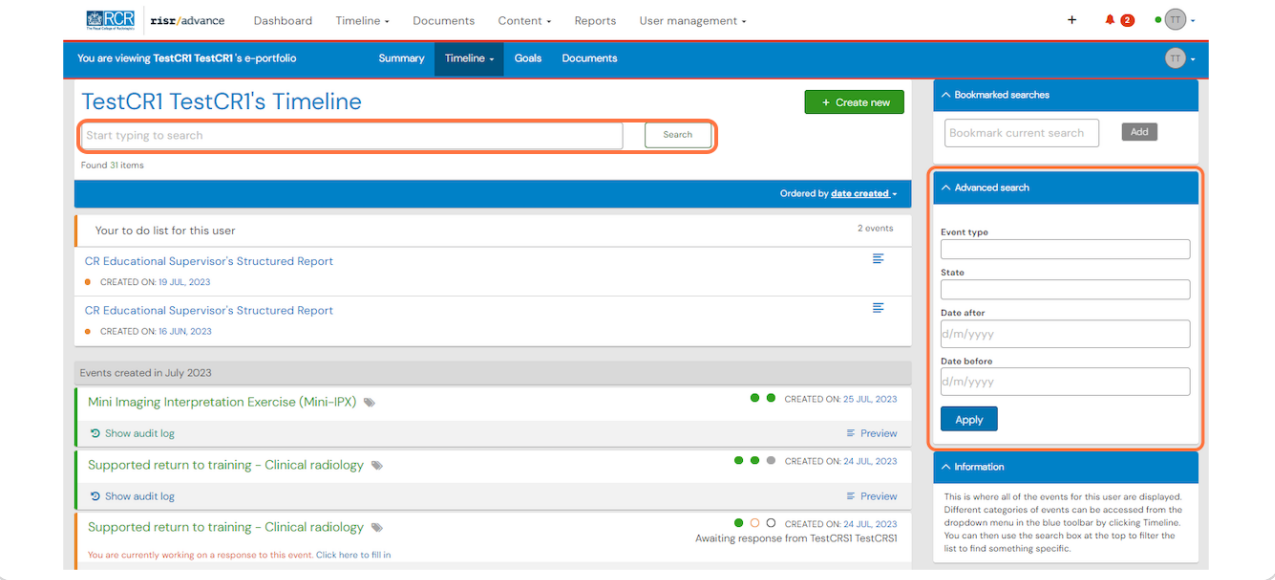

#### **STEP 4**

# **You can click on Show audit log from the timeline or you can click on the assessment or report to view the full form**

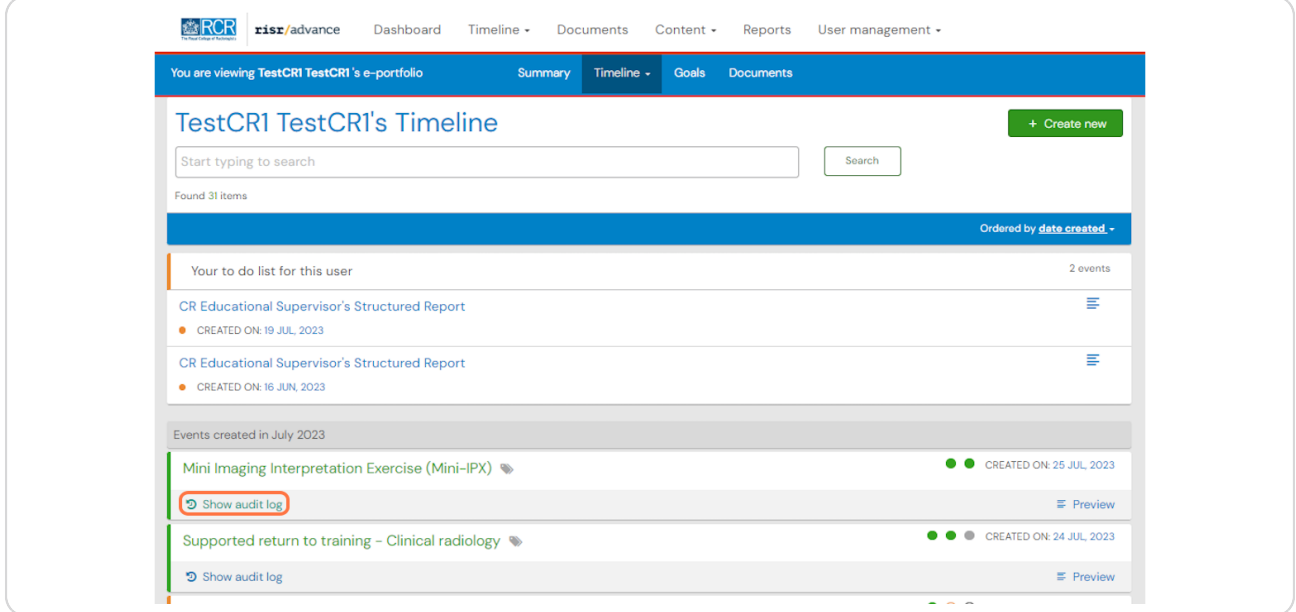

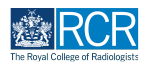

# **When viewing the audit log from the timeline the log will open within the preview of the assessment or report**

You will be able to see who made edits and the date these were made

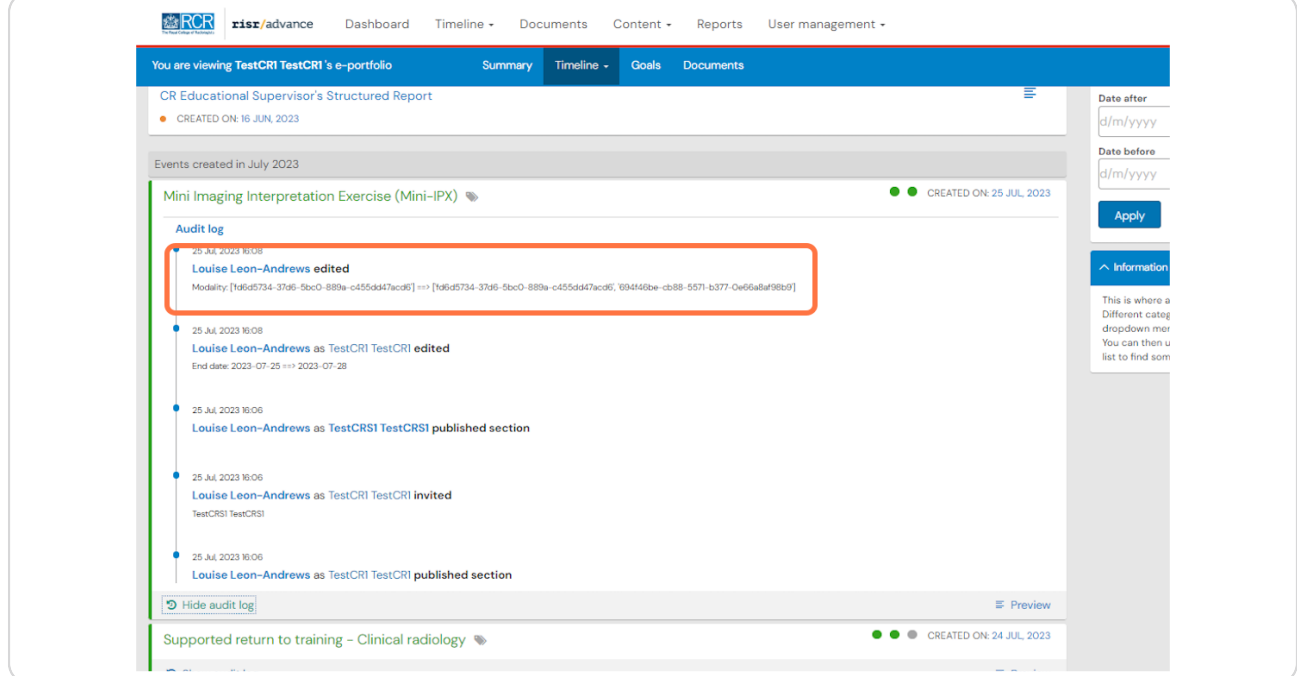

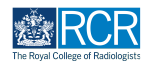

**When viewing the full form you will need to click on audit log at the top right of the form**

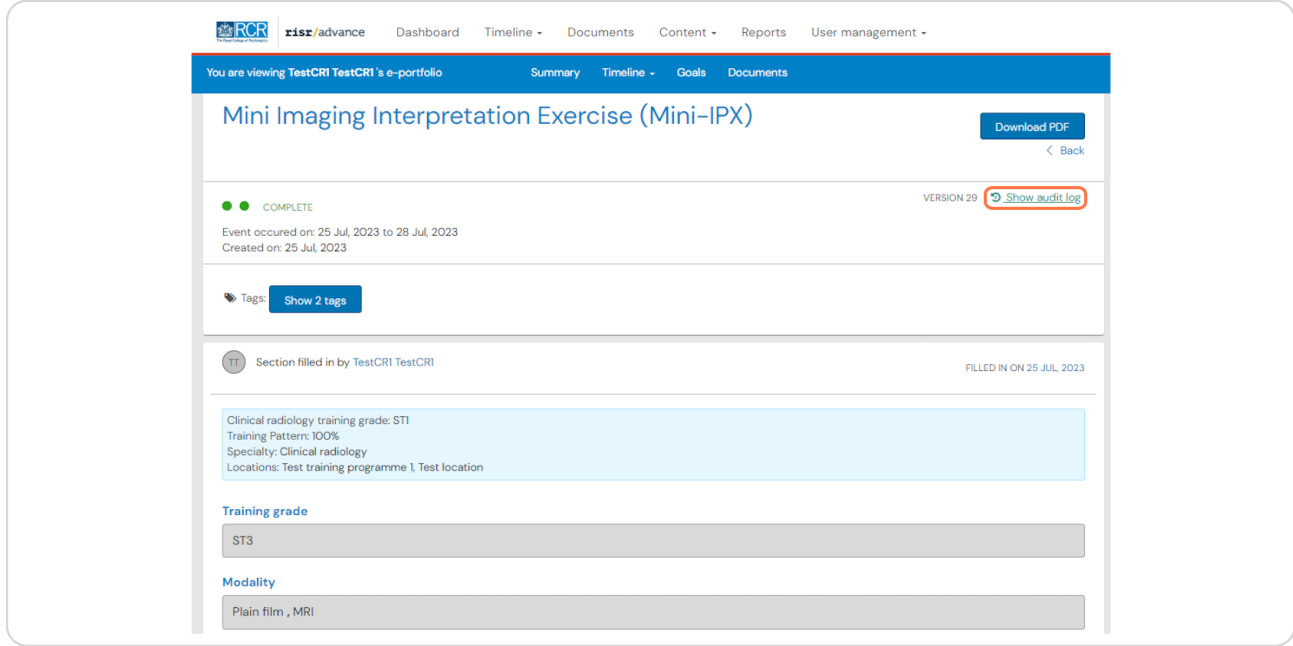

#### **STEP 7**

# **The audit log will show at the top of the form**

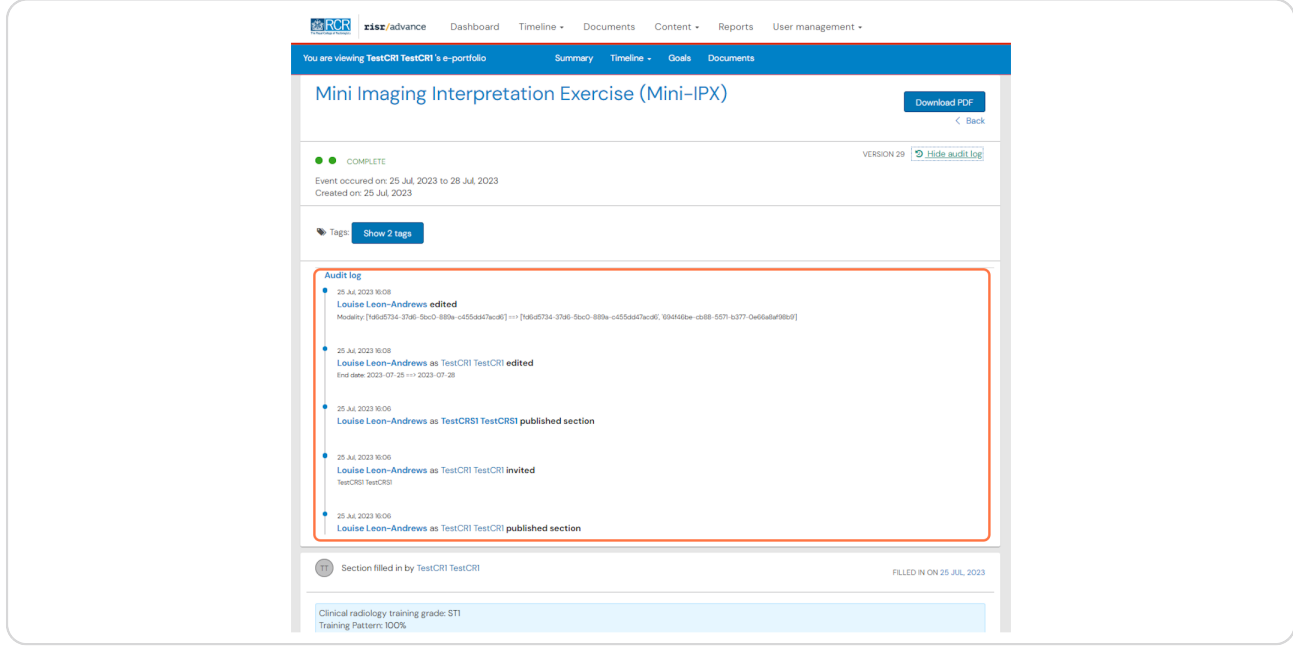

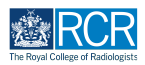

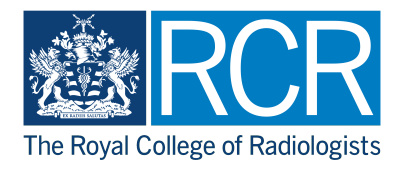